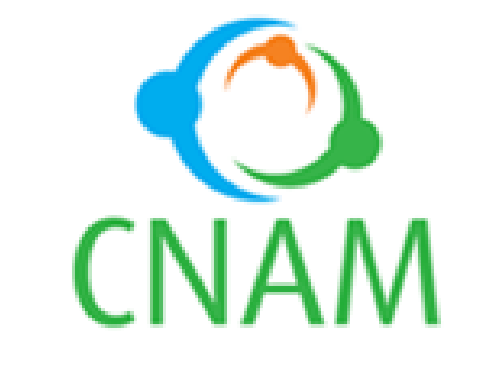

**CAISSE NATIONALE D'ASSURANCE MALADIE**

# **CMU :**

## **Manuel d'utilisation**

# **extranet « PHARMACIE »**

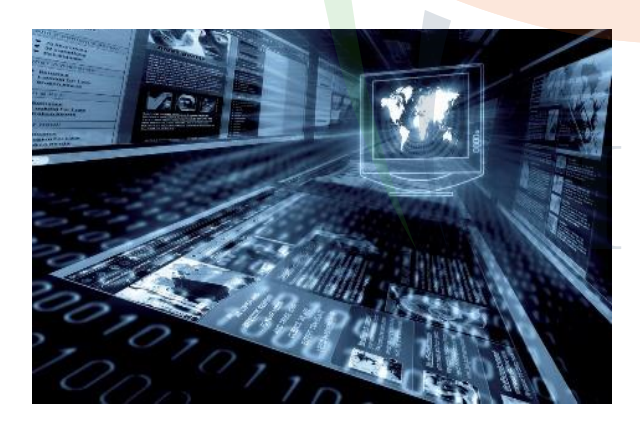

**Institution de Prévoyance Sociale régie par la loi N° 2014-131 du 24 mars 2014 et par le décret N° 2014-395 du 25 juin 2014**

Utilisation Extranet Itilisation<br>Extranet

M

 $\boldsymbol{\Omega}$ 

n

u

<u>p</u>

# SOMMAIRE

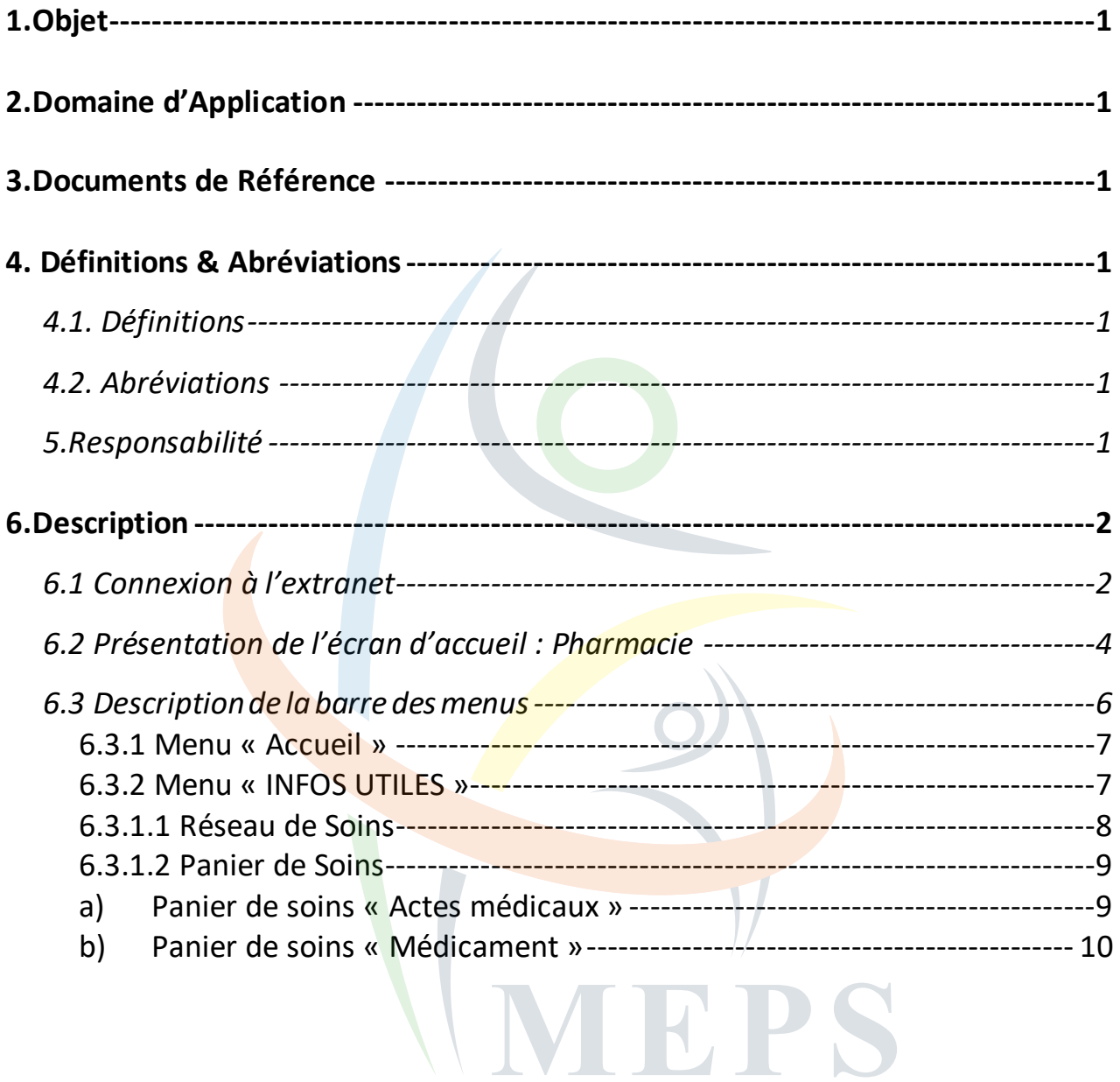

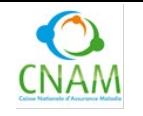

**Réf.XXXX-GSI** Version **1.0** du 19/03/2018 Page **1** sur **12**

## **1.Objet**

Afin de faciliter les échanges avec les différents acteurs externes, la CNAM propose la mise en place d'un site à accès sécurisé ou extranet qui est une interface de collaboration entre les parties prenantes à la mise en place de la CMU.

Ainsi, le présent document a pour but de faciliter la prise en main de cet outil.

Ce présent document a pour objet de faciliter la prise en main de l''extranet par un professionnel de santé.

## **2.Domaine d'Application**

Ce manuel est à destination des pharmaciens, PGP ou tout autre personne habilitée à servir des médicaments.

## **3.Documents de Référence**

### **4. Définitions & Abréviations**

- **4.1. Définitions**
	- Extranet :
	- **CNAM**
	- CMU :

### **4.2. Abréviations**

#### **5.Responsabilité**

Une responsabilité majeure qui se dégage dans l'utilisation de l'extranet dans ce manuel est celle du Pharmacien.

IK PS

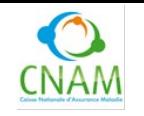

**Réf.XXXX-GSI** Version **1.0** du 19/03/2018 Page **2** sur **12**

### **6.Description**

L'extranet est une application web qui permettra à la CNAM et ses différents partenaires de disposer d'un espace sécurisé d'échange. Il permet donc à chaque acteur d'accéder à une interface personnelle dans les limites des autorisations préalablement accordées. Dès lors qu'un acteur s'authentifie avec son login et son mot de passe, il accède à un espace d'information et d'actions, adaptés à son profil.

La description détaillée de l'utilisation de l'Extranet est donnée aux points qui suivent.

### **6.1 Connexion à l'extranet**

#### *https://ecmu.ipscnam.ci/ voir figure ci-dessous*

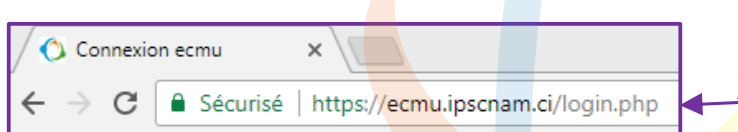

- 1. **Ouvrezvotrenavigateur** (Internet Explorer, Firefox, Google Chrome)
- 2. Ecrivezdanslabarredenavigation:

« **https://ecmu.ipscnam.ci/**»et

3. Appuyez sur «Entrée» de votre clavier

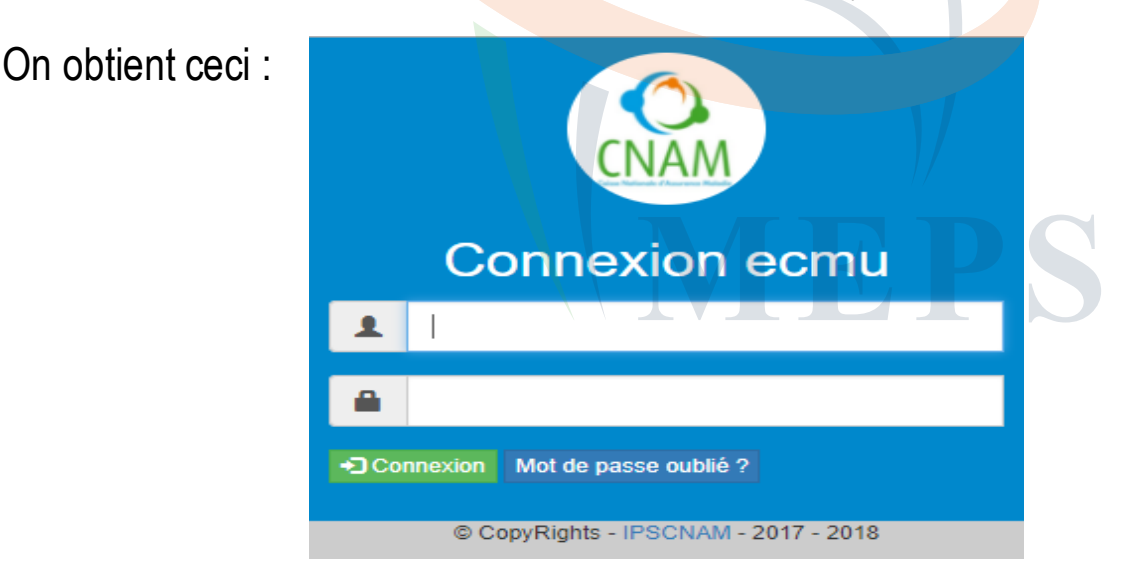

Une fenêtre d'authentification s'affiche.

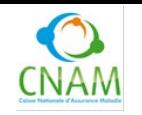

# **UTILISATION EXTRANET : PHARMACIE**<br>Réf.XXXX-GSI Version 1.0 du 19/03/2018

**Réf.XXXX-GSI** Version **1.0** du 19/03/2018 Page **3** sur **12**

Lors de la première connexion, l'utilisateur doit activer son profil avec les informations qu'il aura reçues : **login et mot de passe dans sa boite électronique (email)** 

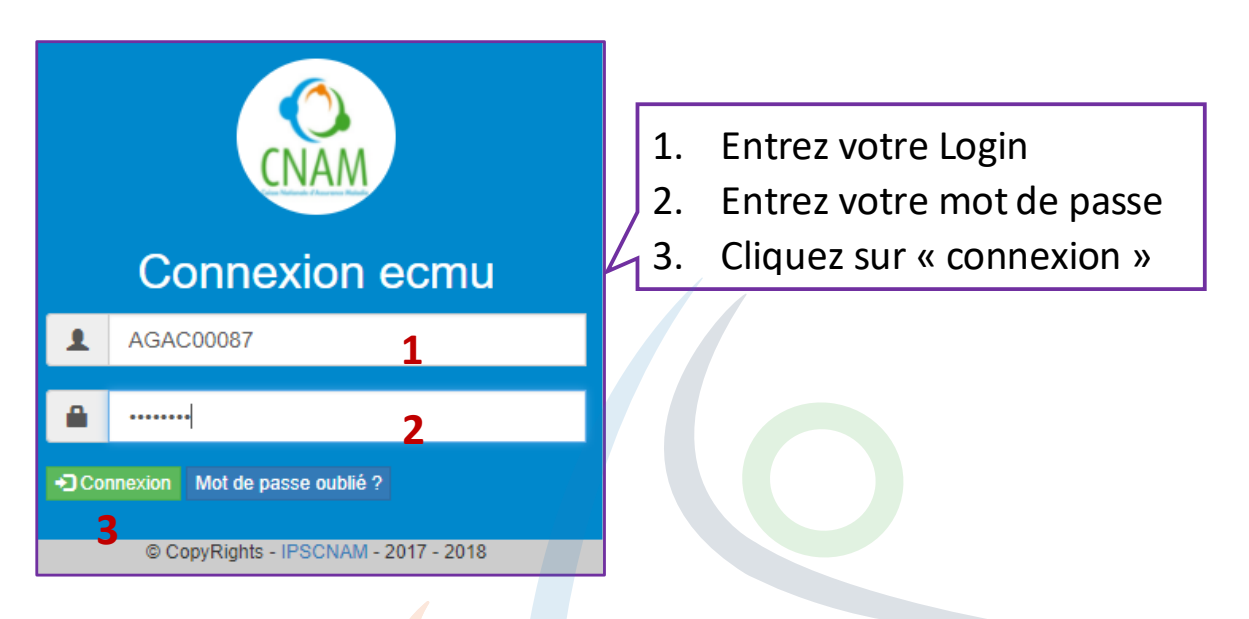

➢ Si les informations saisies sont incorrectes, l'écran suivant apparaît :

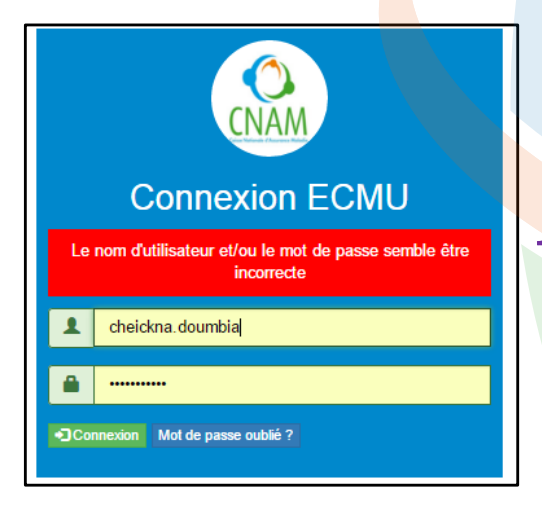

Lorsque cette notification apparait, il faut alors contacter l'administrateur

➢ En cas d'oubli ou de perte du mot de passe ou du login, vous pouvez demander un renvoi par mail en cliquant sur le bouton ci-dessous :

Envoyer

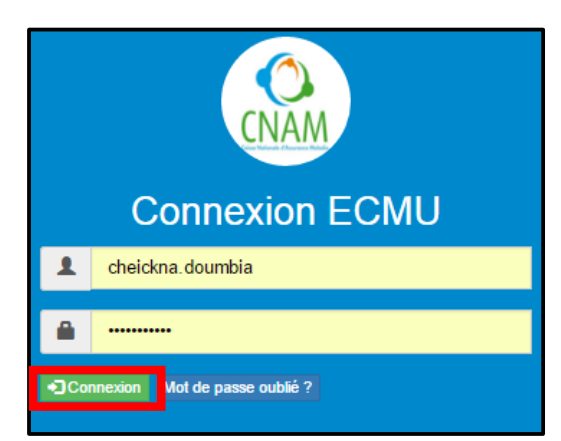

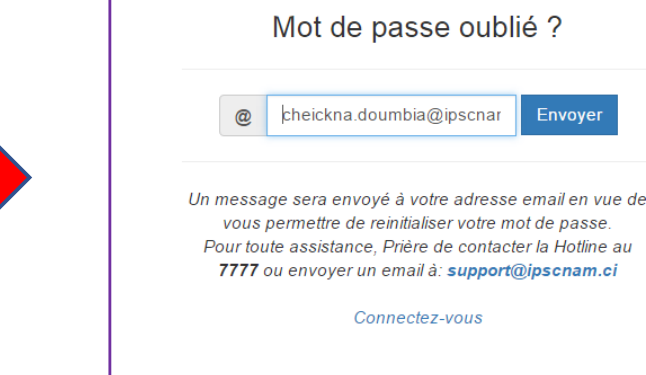

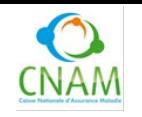

**Réf.XXXX-GSI** Version **1.0** du 19/03/2018 Page **4** sur **12**

#### **Remarque :**

Les informations que vous saisissez sont confidentielles et ne doivent pas être divulguées à des tierces personnes.

### **6.2 Présentation de l'écran d'accueil : Pharmacie**

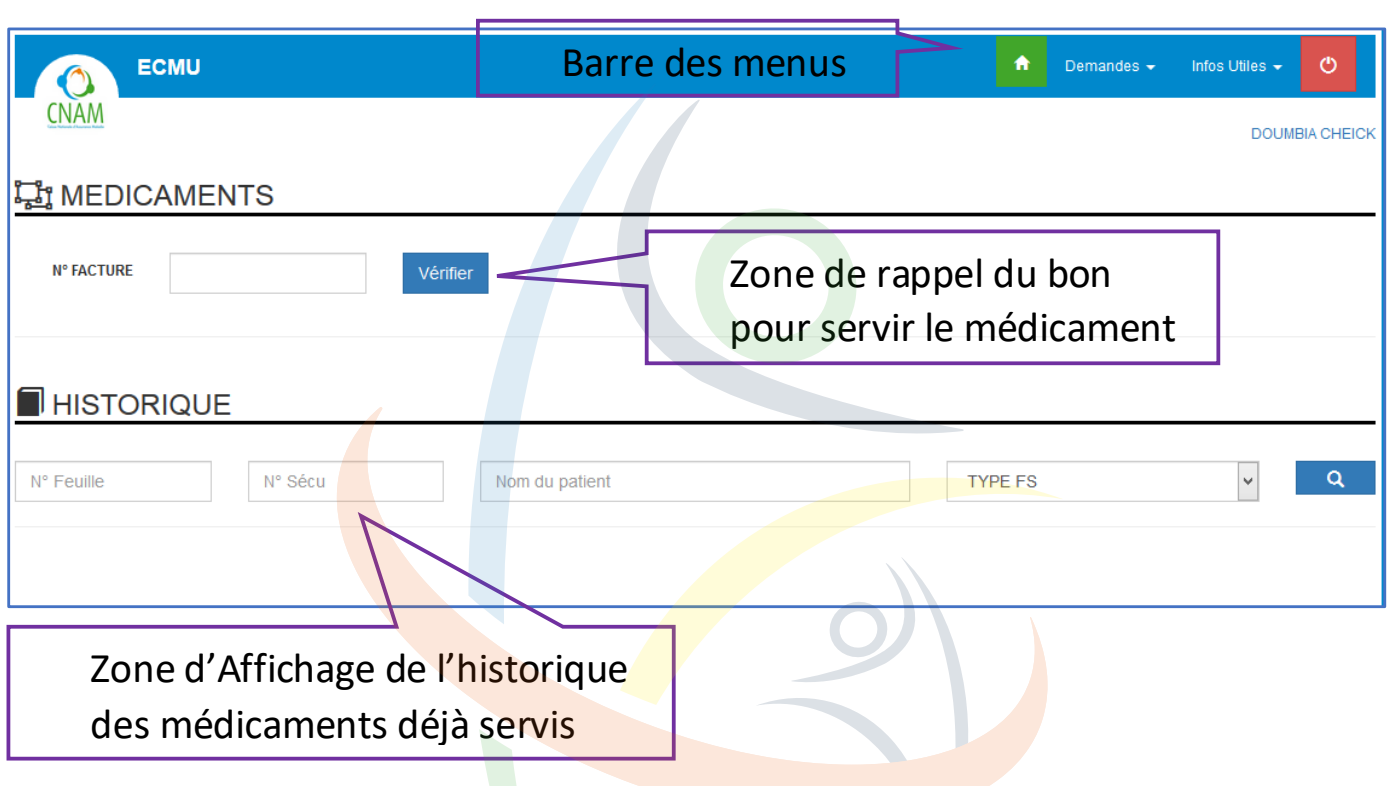

*Comment Servir un bon médicament dans l'Extranet ?*

Pour saisir le feuillet médicament de la feuille de soins **« Soins Ambulantoire – Consultations & Médicaments »**, il suffit de saisir le numero de la numéro de la feuille dans le champs prévu à ce effet afin de la rappeler dans le système .

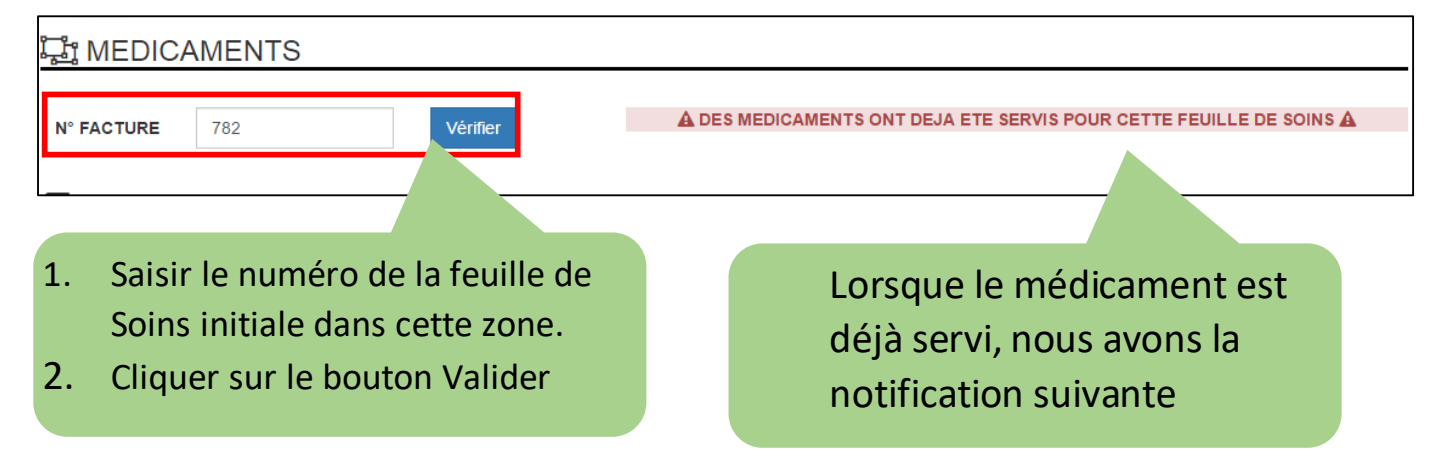

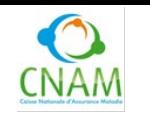

**UTILISATION EXTRANET : PHARMACIE**<br>Réf.XXXX-GSI Version 1.0 du 19/03/2018 **Réf.XXXX-GSI** Version **1.0** du 19/03/2018 Page **5** sur **12**

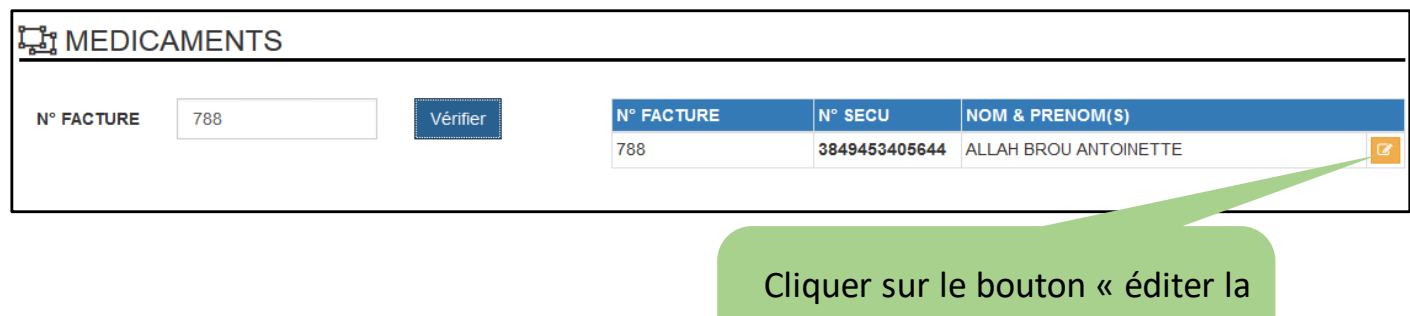

feuille de soins numéro xx » pour rappeler la feuille de soins

Au clic du bouton éditer, on accède au formulaire ci-dessous permettant la saisie des Médicaments prescrits.

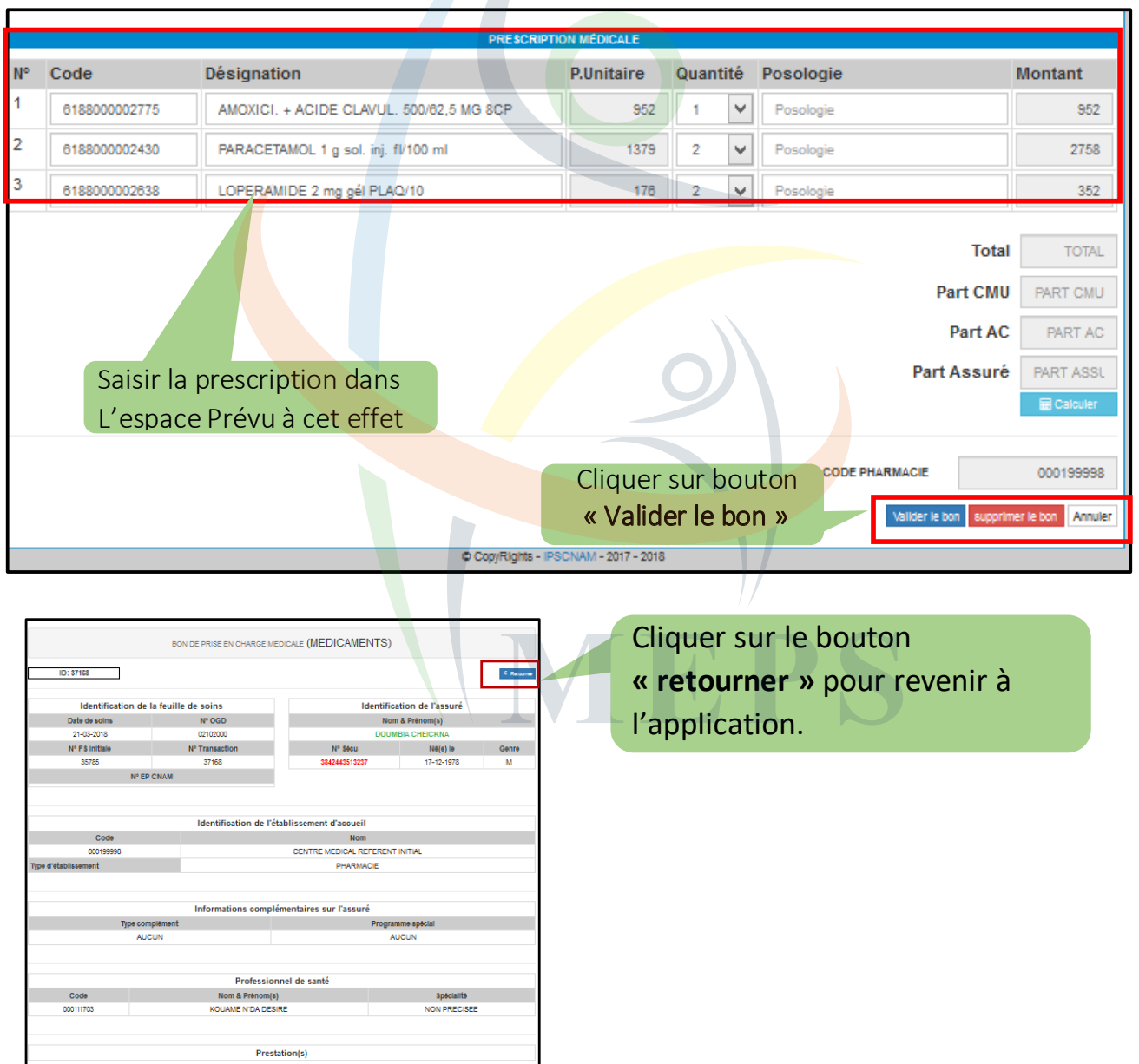

352<br>952<br>4062<br>2842<br>0<br>1217

PART CMU<br>PART AC<br>PART ASSU

-<br>/OL 1 g sol. inj. fi/100 mi<br>/E 2 mg gél PLAQ/10<br>ACIDE CLAVUL. 500/62,5 MG 8CP

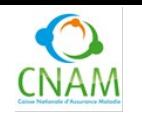

**Réf.XXXX-GSI** Version **1.0** du 19/03/2018 Page **6** sur **12**

La ligne médicament passe alors en attente. Pour terminer la saisie de cette facture médicament, il faudra renseigner le numéro de reçu pour valider la saisie

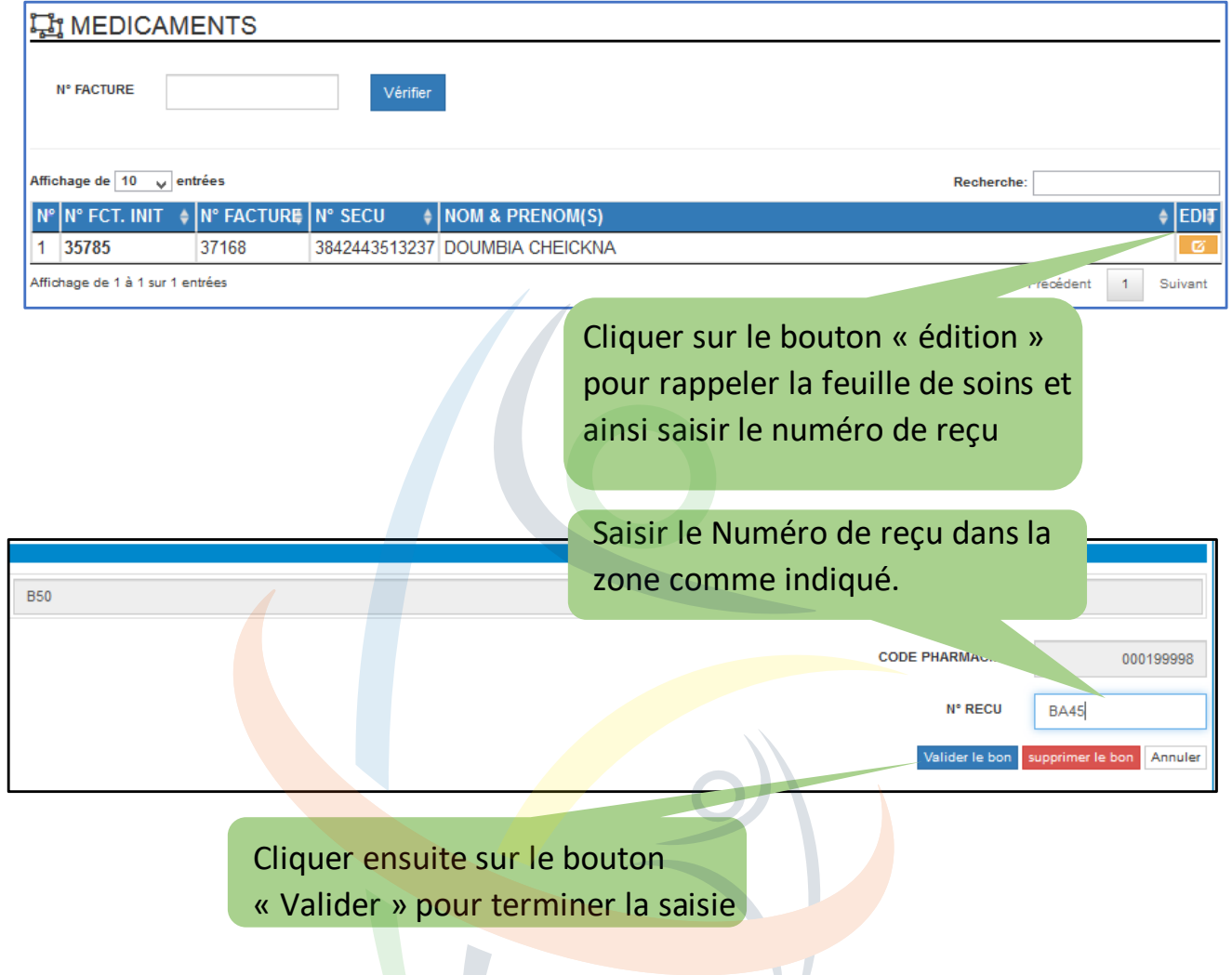

#### **6.3 Description de la barre des menus**

La barre des menus nous permet d'accéder directement à toutes les fonctionnalités de l'extranet.

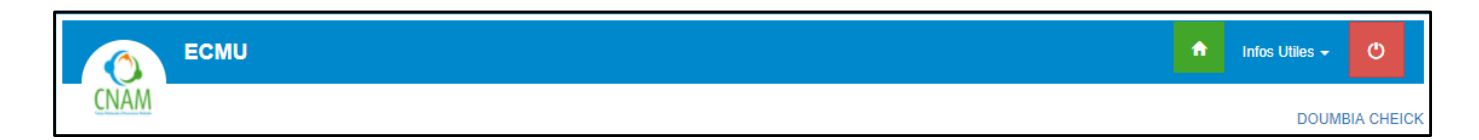

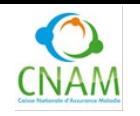

**Réf.XXXX-GSI** Version **1.0** du 19/03/2018 Page **7** sur **12**

#### **6.3.1 Menu « Accueil »**

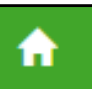

Le menu « Accueil » permet de revenir à la première page de l'extranet.

On accède à l'écran d'accueil en cliquant le bouton accueil.

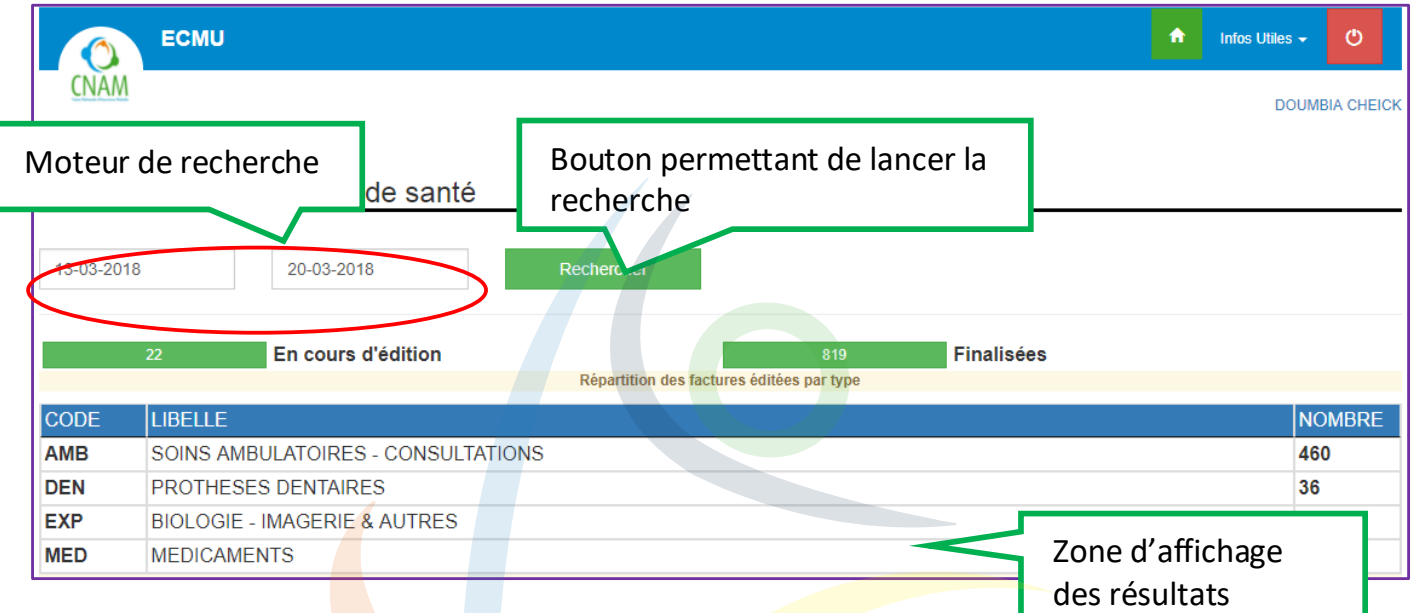

#### **6.3.2 Menu « INFOS UTILES »**

Le bouton « Infos Utiles » nous conduit à une liste déroulante composée de deux

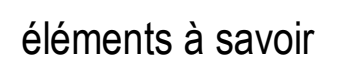

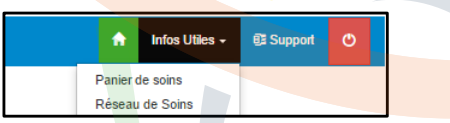

- La liste du réseau de soins
- La liste du Panier de soins

La liste réseau de soins nous permet d'accéder à tous les centres de santé conventionnés par La CNAM.

La liste panier de soins nous permet d'accéder à tous les actes médicaux ainsi que de tous les médicaments pris en charge dans le cadre de la CMU.

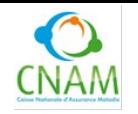

**Réf.XXXX-GSI** Version **1.0** du 19/03/2018 Page **8** sur **12**

#### **6.3.1.1 Réseau de Soins**

Pour accéder au réseau de soins, cliquer **« Infos Utiles »** ensuite sur le sous menu **« Réseau de soins »** ensuite on accède à l'écran ci-dessous.

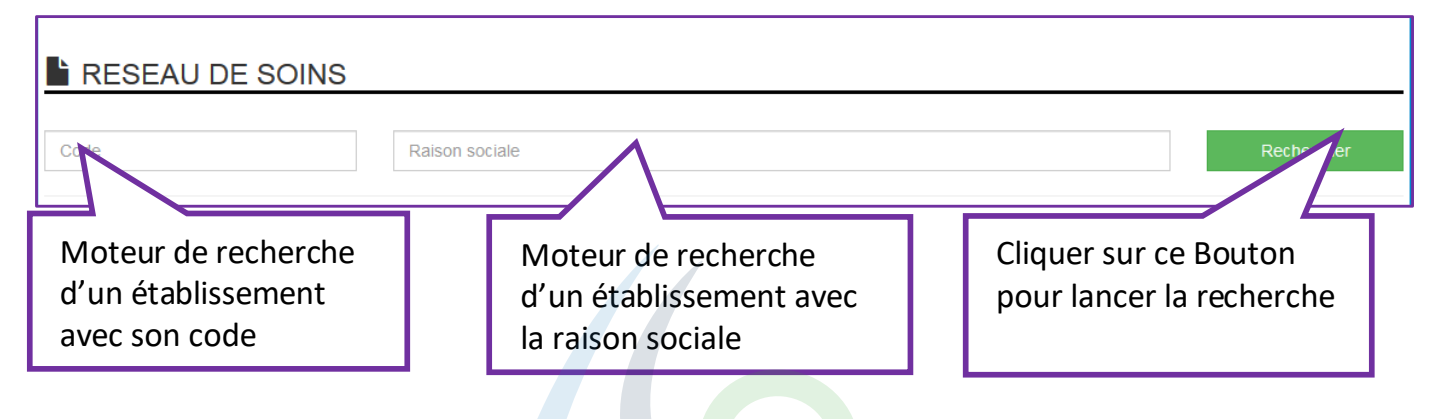

Le résultat de la recherche s'affiche comme ci-dessous :

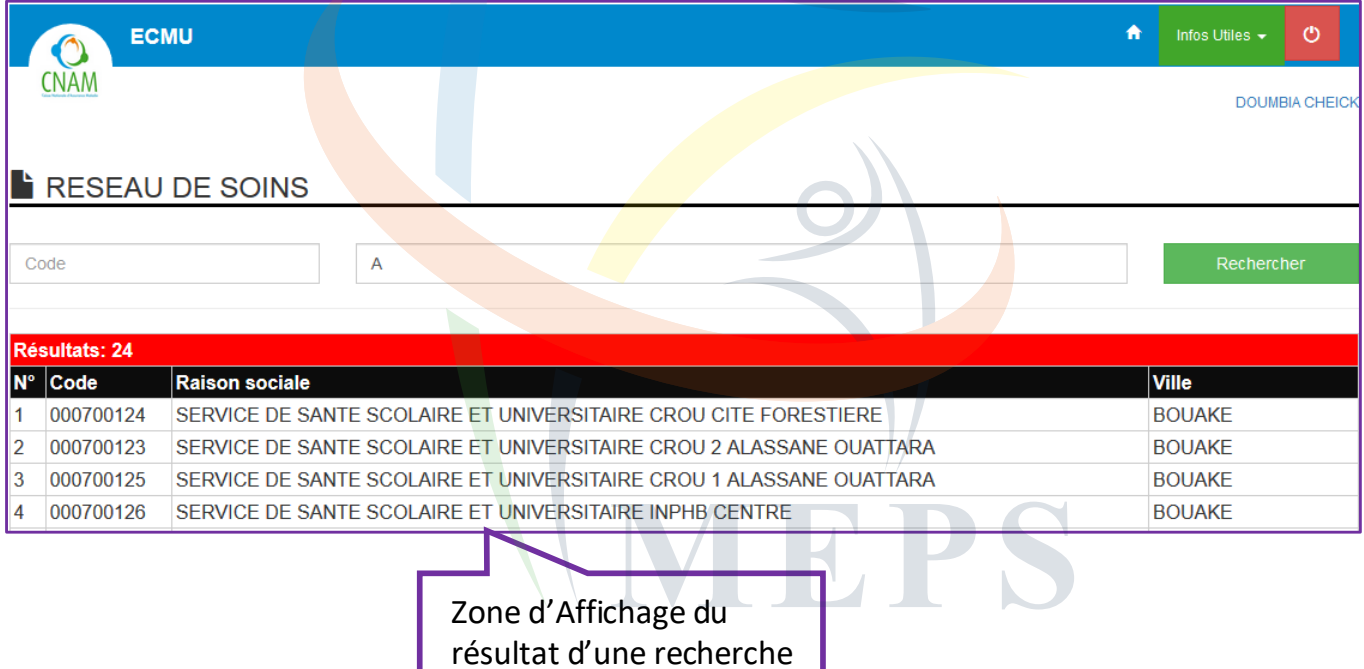

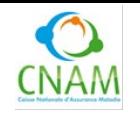

**Réf.XXXX-GSI** Version **1.0** du 19/03/2018 Page **9** sur **12**

#### **6.3.1.2 Panier de Soins**

Pour accéder au réseau de soins, cliquer « Infos Utiles » ensuite sur le sous menu « Panier de soins » ensuite on accède à l'écran ci-dessous **:**

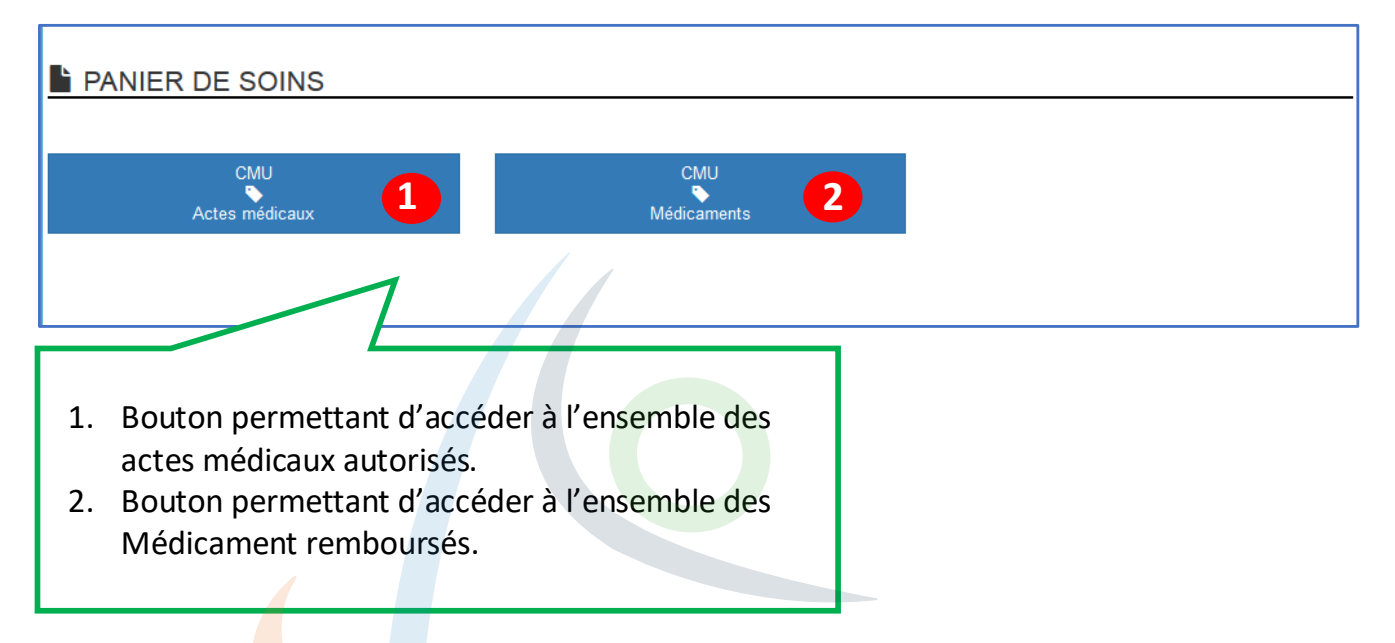

a) Panier de soins « Actes médicaux »

Au clic du bouton « CMU Actes médicaux »on accède à l'écran suivant :

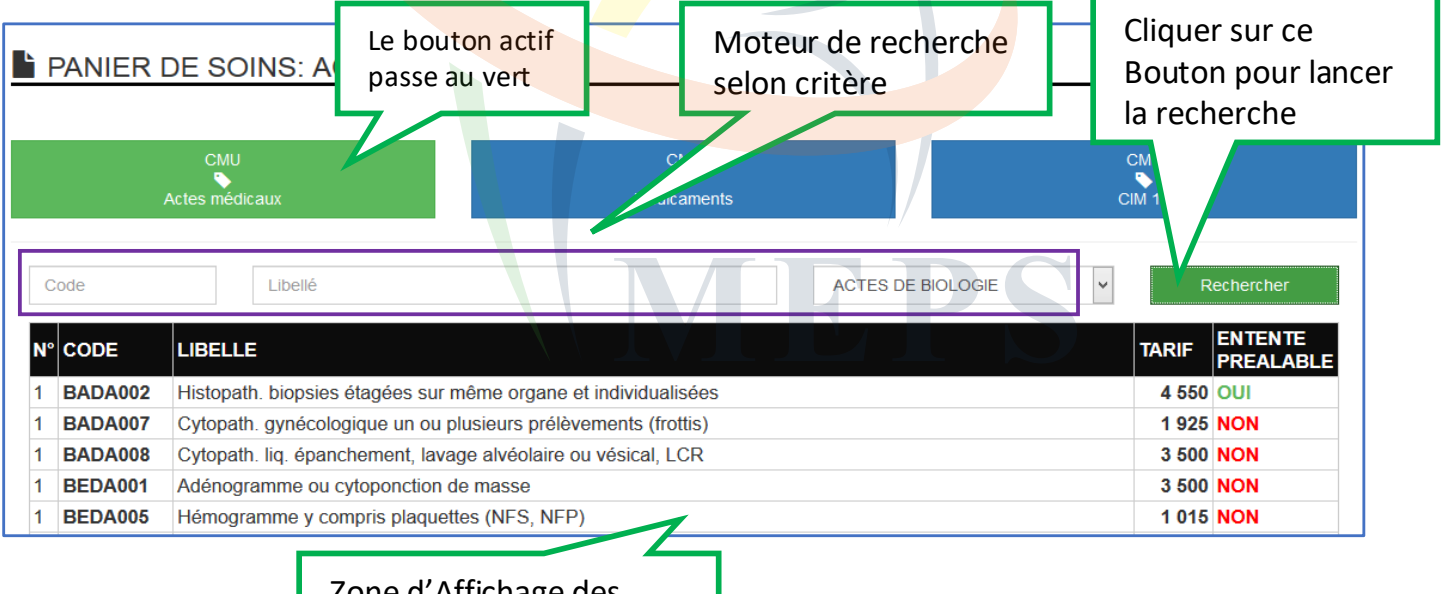

Zone d'Affichage des résultats de la recherche

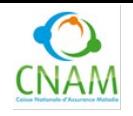

# **UTILISATION EXTRANET : PHARMACIE**<br>Réf.XXXX-GSI Version 1.0 du 19/03/2018 F

**Réf.XXXX-GSI** Version **1.0** du 19/03/2018 Page **10** sur **12**

#### b) Panier de soins « Médicament »

Au clic du bouton « CMU Médicaments »on accède à l'ecran suivant :

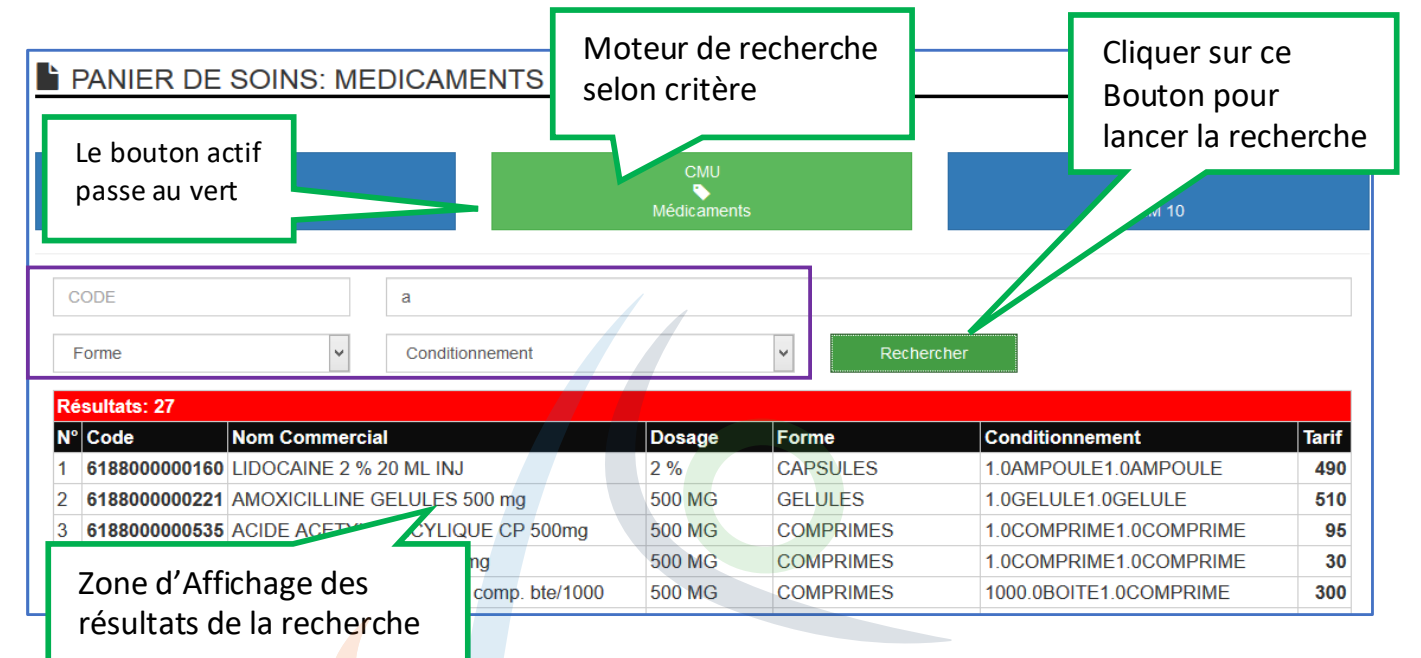

MEPS